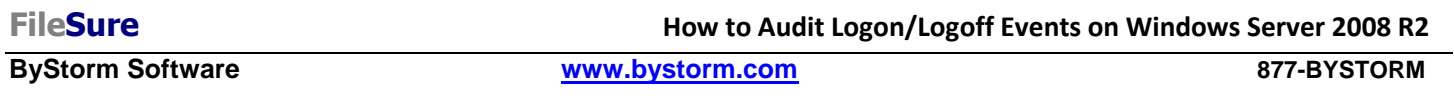

FileSure automatically records 'session based' events; these include logon, logoff, lock, unlock and remote control events. These events are user session based, which means it's not going to pick up authentication events like when a user logons onto the domain from his computer. To audit authentication events, FileSure needs to be configured to monitor the Windows security event log. This How-to will show you how to audit authentication events using FileSure.

[**Note**: by default, Windows 2008 R2 is configured to audit authentication events; if object auditing isn't turned on in your environment, here is a video that explains how to turn it on: [http://www.youtube.com/watch?v=8Lot58yAEKM\]](http://www.youtube.com/watch?v=8Lot58yAEKM)

1. Start FileSure, switch to the 'Rules management' tab and click the 'Event log monitoring' button:

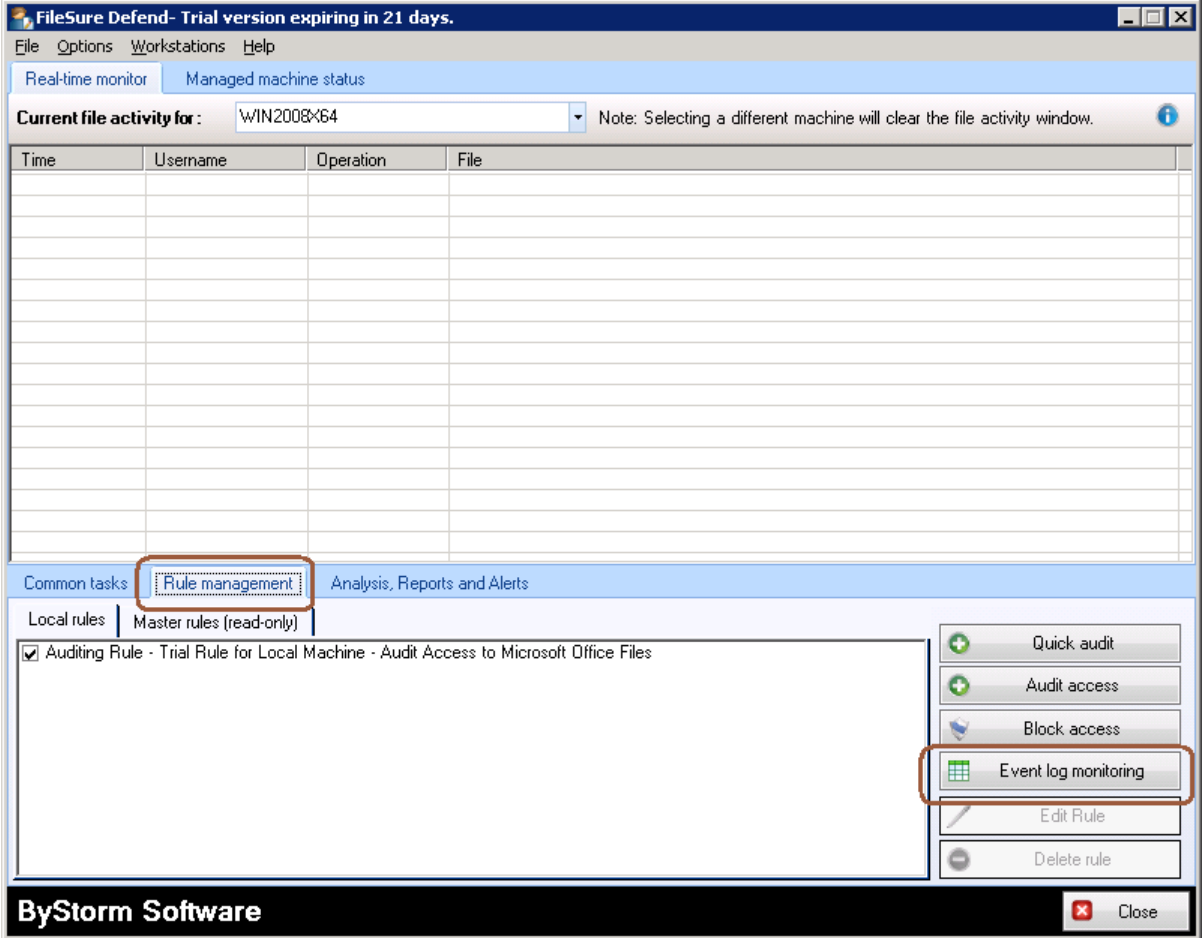

2. This will bring the 'Event Log Filters' screen. When it's up, click on the 'Enable Event Log Monitoring' box:

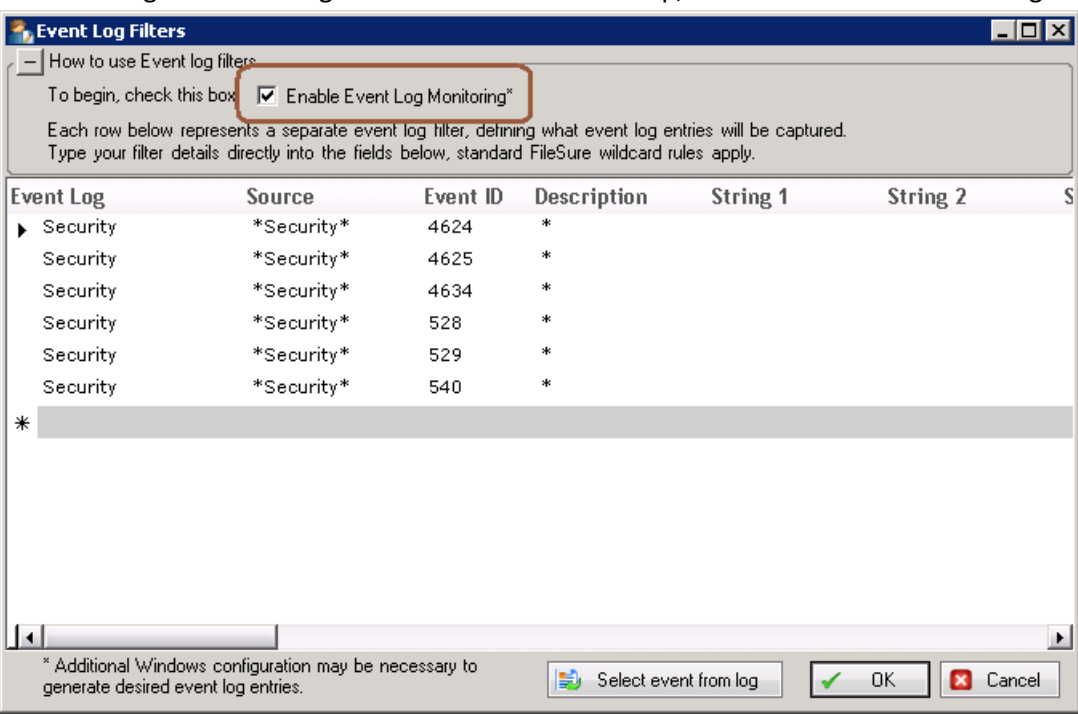

3. FileSure is 'pre-configured' to gather authentication events on Windows 2003, so we'll need to change the filters a bit. Just delete all the 'Replacement string' filters (scroll to the right in the interface); some are circled below.

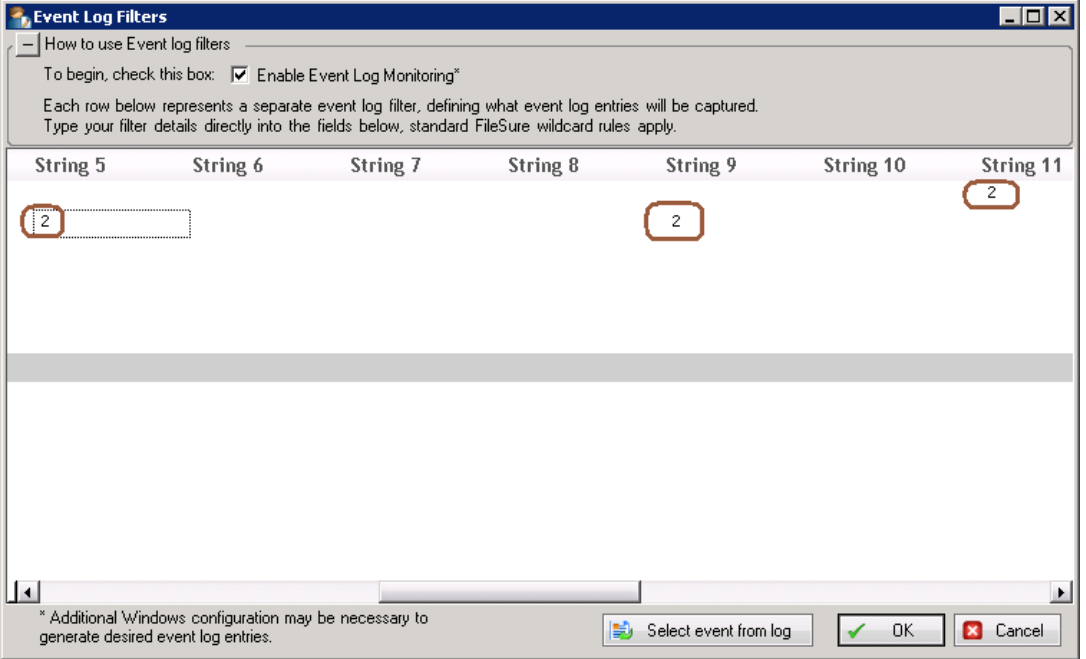

4. Click 'OK' to close the Event Log Filters screen and now FileSure will now be gathering authentication events for the current computer. I recommend that you wait for a while for users to authenticate against the server.

5. After 'a while' switch to the 'Analysis, Reports and Alerts' tab and click on the 'Reports' button:

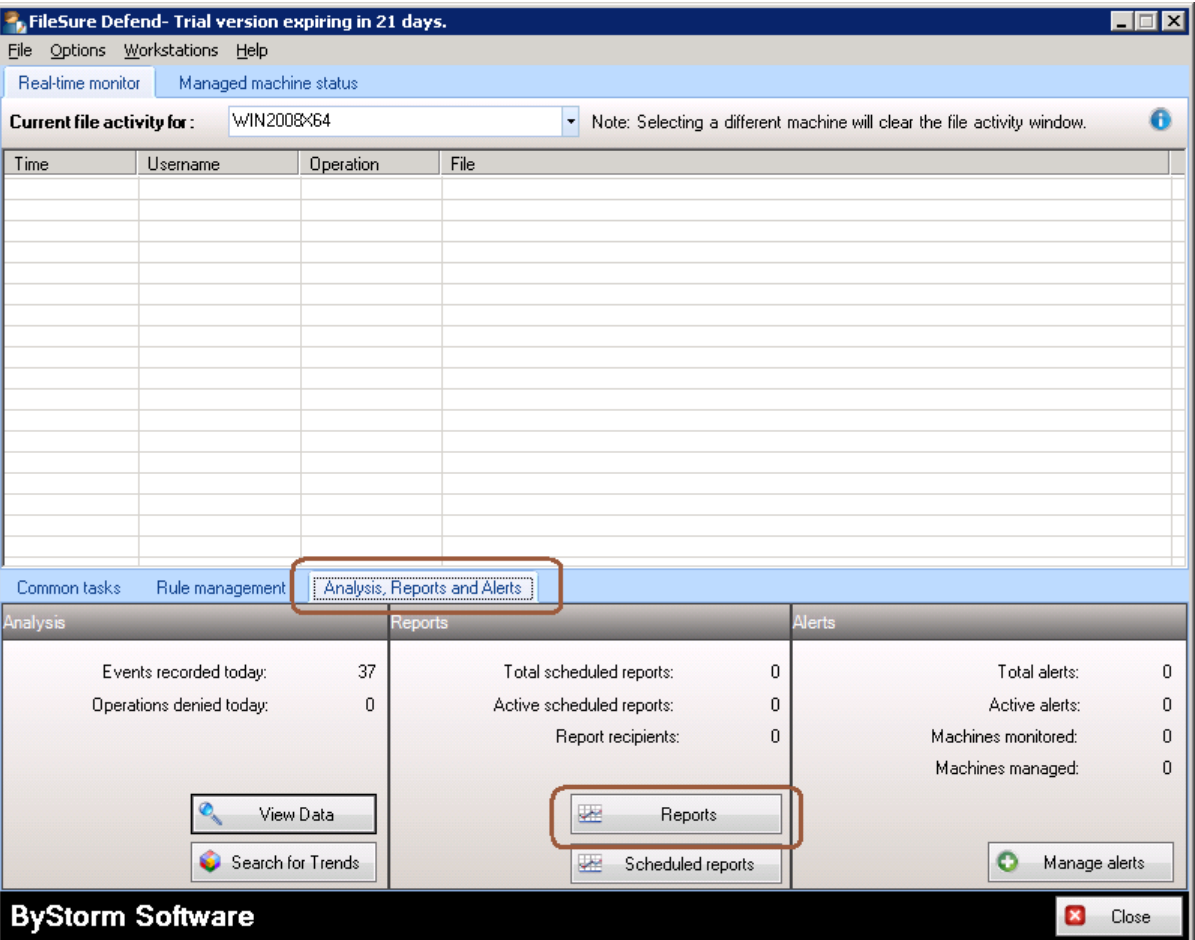

6. This will bring up the 'Run Report' screen. After it is up, click on the 'Check website for new reports' to get an updated 'Event log: Logon Report'

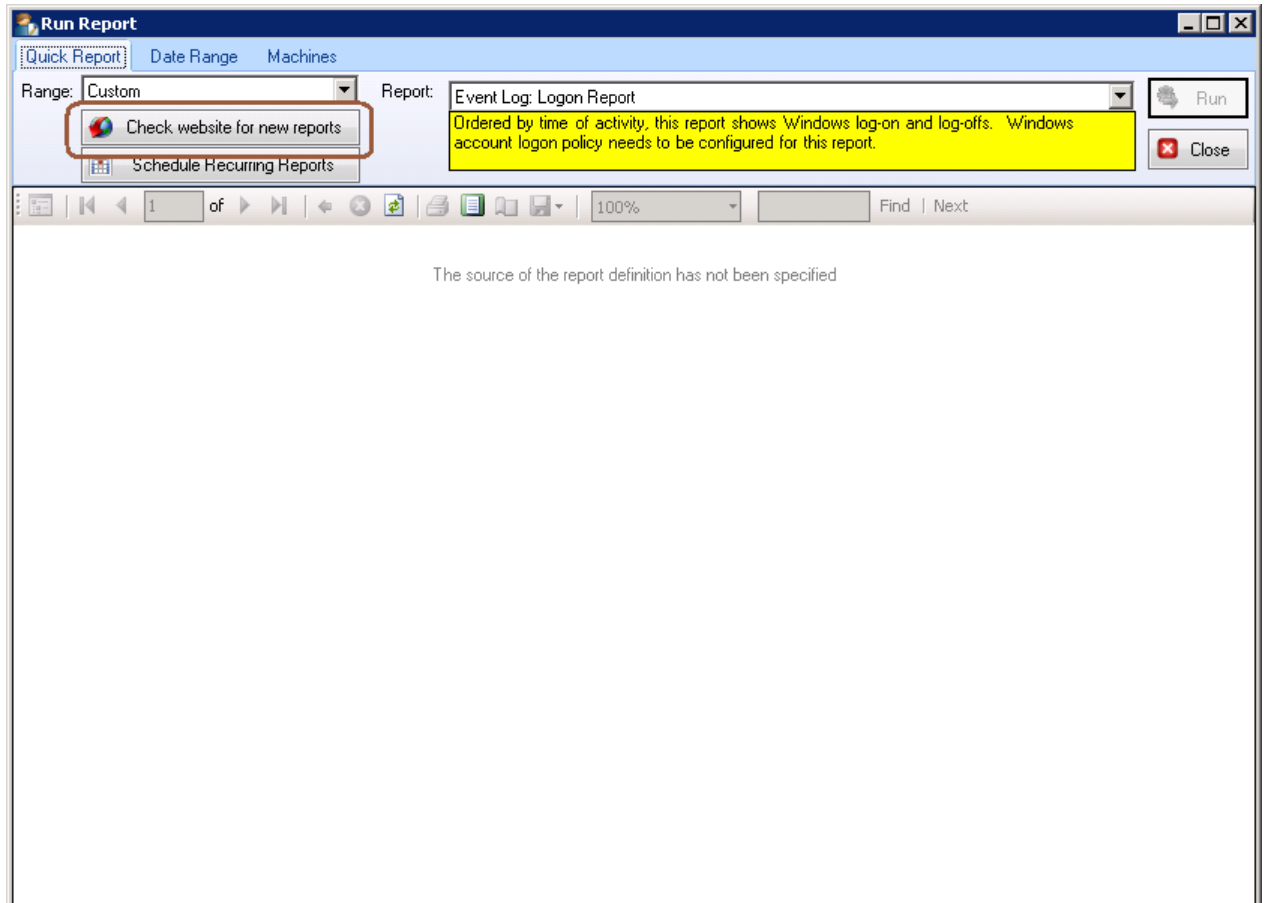

7. This will download and update the available reports:

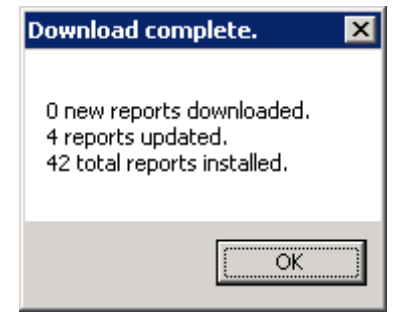

8. After the reports are 'reloaded' into FileSure, select 'Previous 7 days' in the Range dropdown and pick the 'Event Log: Logon Report' in the Report dropdown. Then click the 'Run' button and the Logon Report will show just like below:

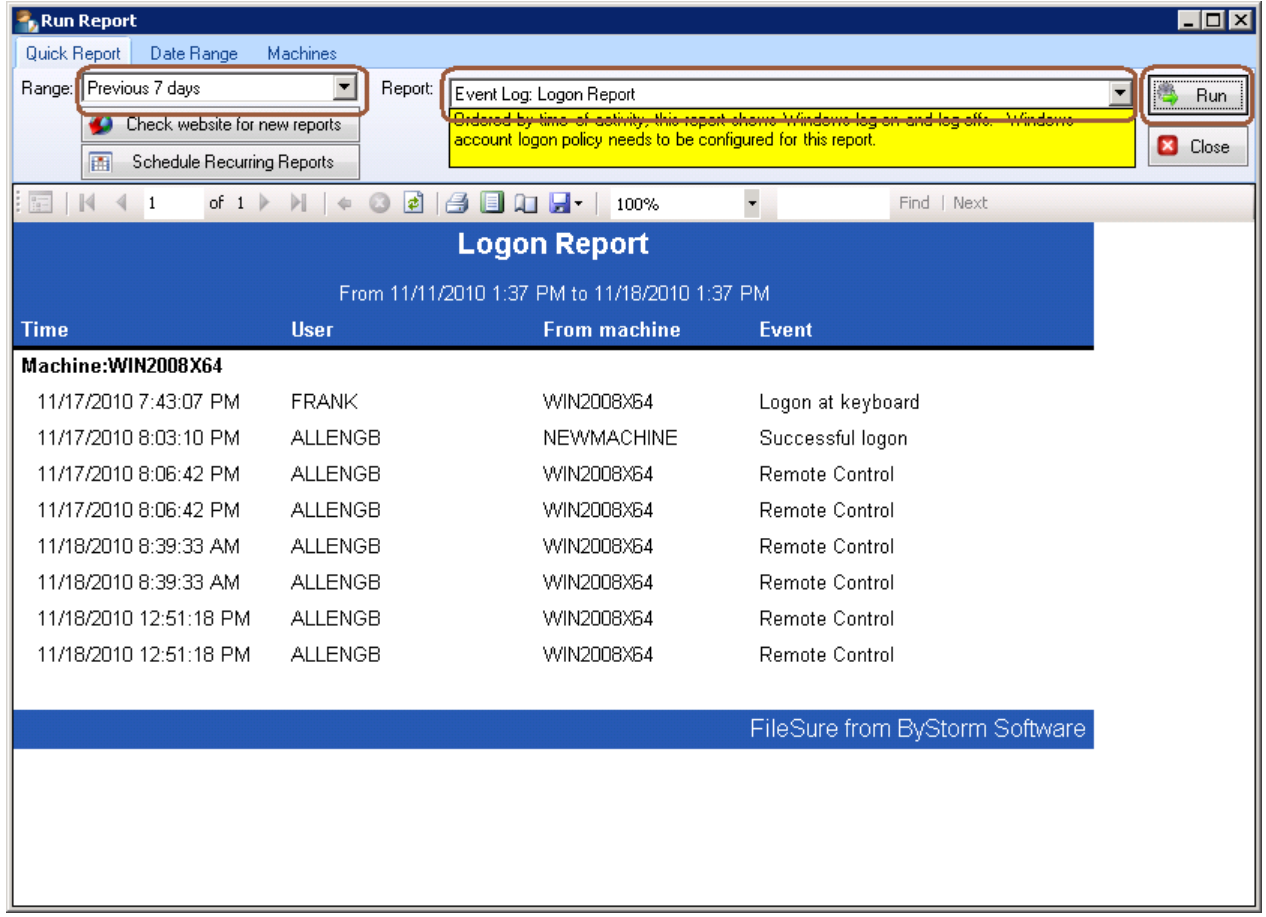